## **6−1.大学の情報**

大学からの情報を閲覧できます。

(1) マイページTOPから **WING をクリックします。** 

以下のお知らせ一覧画面が表示されます。

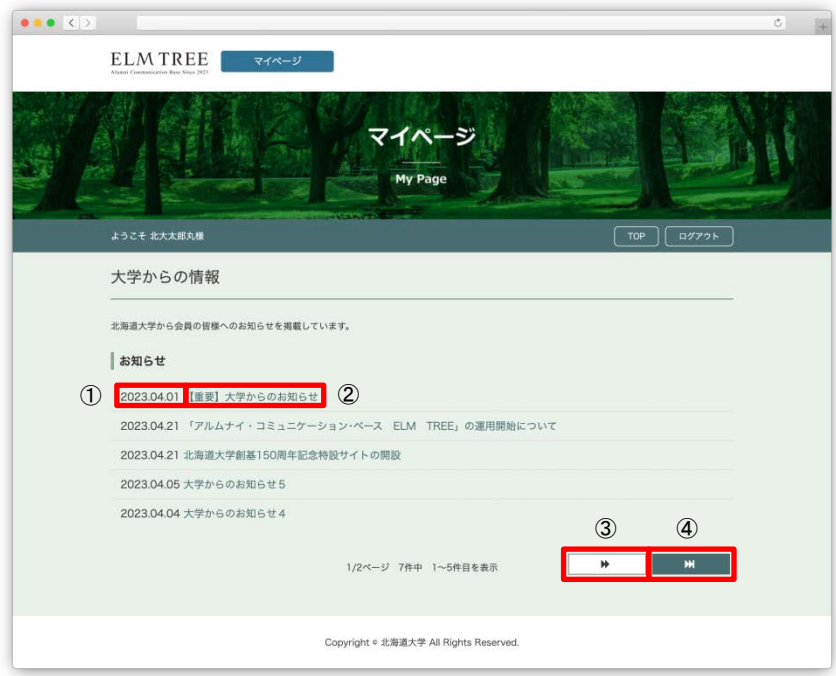

大学からの情報の一覧画面

(2)画面説明

①お知らせの投稿日が表示されます。

②お知らせのタイトルが表示されます。

こちらをクリックすると、お知らせの詳細が表示されます。

③お知らせ一覧の次のページへ遷移します。

④お知らせ一覧の最後のページへ遷移します。

(3)閲覧したいお知らせのタイトルをクリックします。

お知らせの詳細が表示されます。

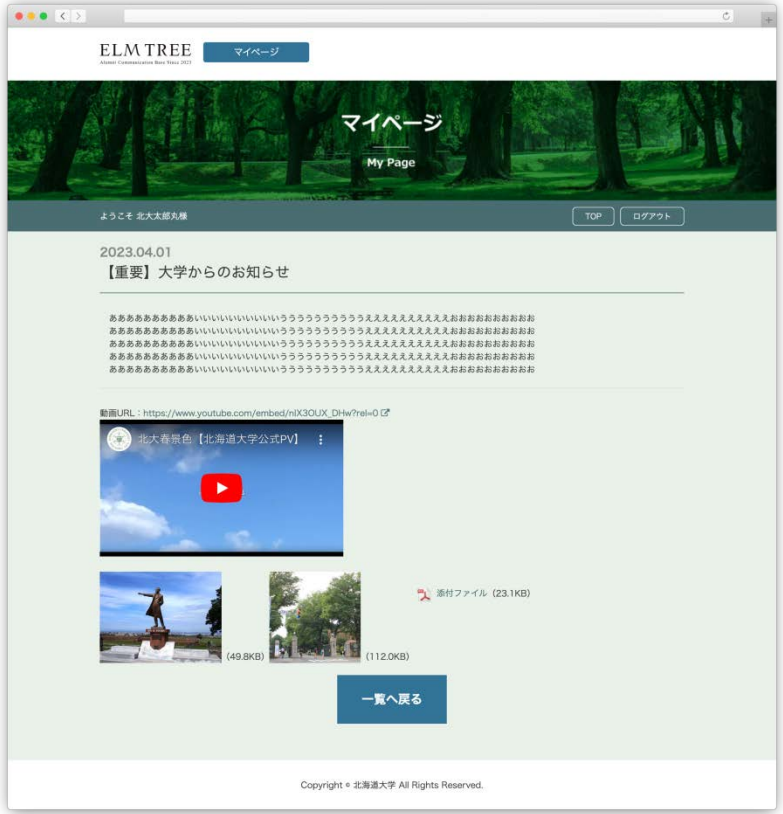

お知らせの詳細画面

(4) 「■ ■ 本タリックすると、お知らせ一覧画面へ戻ります。